# Editor foglio di disegno

### **Table of Contents**

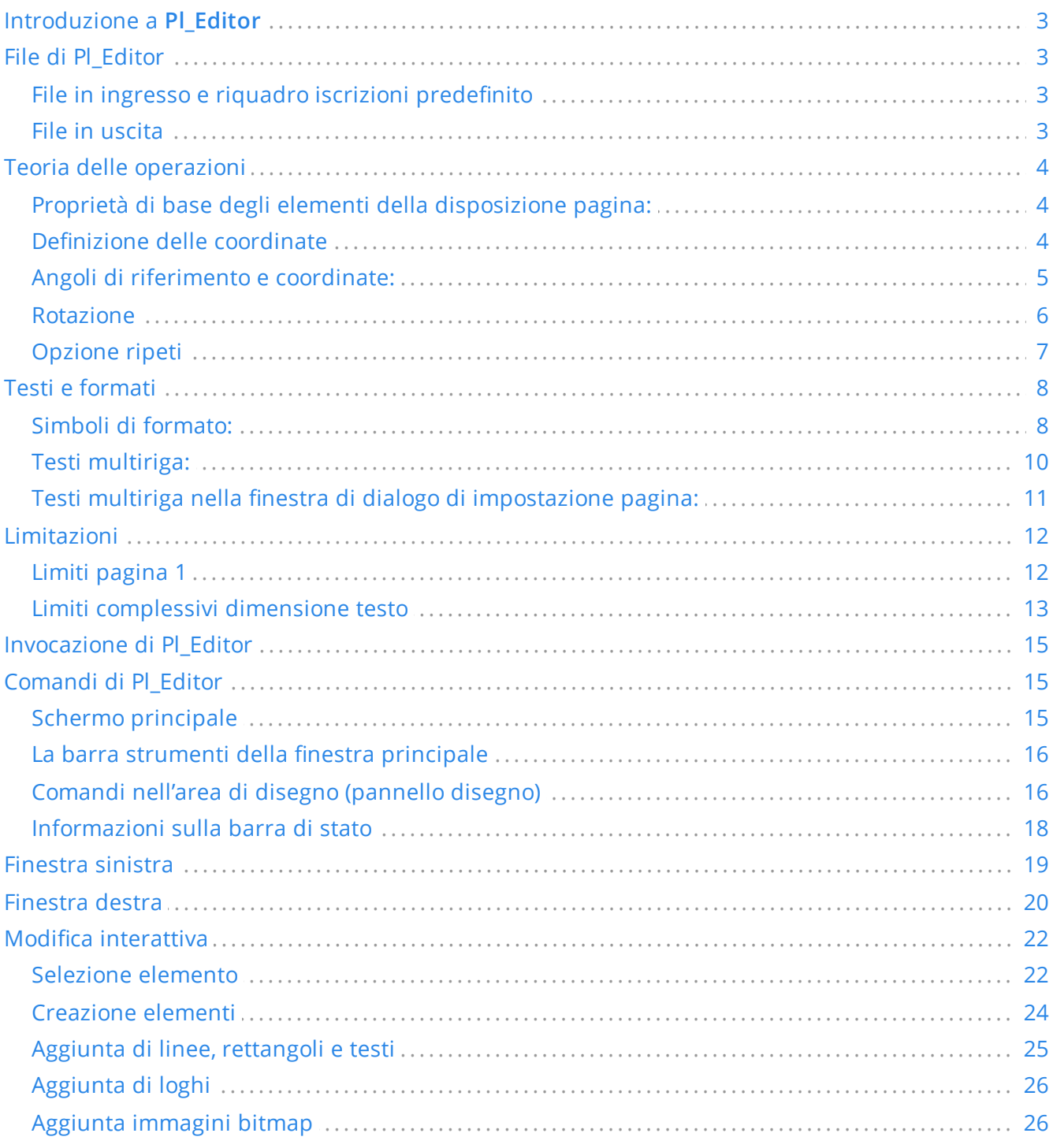

#### Manuale di riferimento

#### Copyright

Questo documento è coperto dal Copyright © 2015 dei suoi autori come elencati in seguito. È possibile distribuirlo  $e$ /0 modificarlo nei termini sia della GNU General Public License (<http://www.gnu.org/licenses/gpl.html>), versione 3 o successive, che della Creative Commons Attribution License [\(http://creativecommons.org/licenses/by/3.0/](http://creativecommons.org/licenses/by/3.0/)), versione 3.0 o successive.

#### **Collaboratori**

Jean-Pierre Charras.

#### **Traduzione**

Marco Ciampa [<ciampix@posteo.net](mailto:ciampix@posteo.net)>, 2014-2018.

#### **Feedback**

The KiCad project welcomes feedback, bug reports, and suggestions related to the software or its documentation. For more information on how to submit feedback or report an issue, please see the instructions at <https://www.kicad.org/help/report-an-issue/>

#### **Data di pubblicazione e versione del software**

23 maggio, 2015.

## <span id="page-2-0"></span>**Introduzione a** Pl\_Editor

Pl\_Editor è un editor di disposizione (layout) di fogli tecnici che consente di creare riquadri iscrizioni (cartigli), personalizzati inseriti in fogli squadrati.

Il riquadro iscrizioni, associato alla squadratura dei fogli e ad altri elementi grafici (loghi) viene chiamato disposizione pagina.

Gli elementi di base della disposizione pagina sono:

- **Linee**
- **Rettangoli**
- **Testi** (con simboli di formato, che saranno rimpiazzati dal testo corrente, come data, numero di pagina, ecc.) in Eeschema o Pcbnew.
- **Poli-poligoni** (principalmente per inserire loghi e forme grafiche speciali)
- **Bitmap**.

**WARNING**

Le bitmap possono essere tracciate sono da pochi plotter (solo PDF e PS). Per questo motivo gli altri plotter tracceranno solo un rettangolo vuoto.

Gli elementi possono essere ripetuti e testi e poli-poligoni possono essere ruotati.

## <span id="page-2-1"></span>**File di Pl\_Editor**

### <span id="page-2-2"></span>**File in ingresso e riquadro iscrizioni predefinito**

Pl\_Editor legge o scrive i file di descrizione disposizione pagina \*.kicad\_wks (fogli di lavoro KiCad).

Per mostrare il riquadro iscrizioni predefinito di KiCad, fino a quando non viene letto un file, viene usato un foglio di descrizione di disposizione pagina predefinito.

### <span id="page-2-3"></span>**File in uscita**

La descrizione della disposizione pagina corrente può essere scritta in un file **\*.kicad\_wks**, usando il formato S-espression, che è usato diffusamente in KiCad.

Questo file può essere usato per mostrare la disposizione pagina personalizzata in Eeschema e/o Pcbnew.

## <span id="page-3-0"></span>**Teoria delle operazioni**

### <span id="page-3-1"></span>**Proprietà di base degli elementi della disposizione pagina:**

Gli elementi di base della disposizione pagina sono:

- **Linee**
- **Rettangoli**
- **Testi** (con simboli di formato, saranno rimpiazzati dal testo corrente, come data, numero di pagina, ecc.) in Eeschema o Pcbnew.
- **Poli-poligoni** (usati principalmente per piazzare loghi e speciali simboli grafici). Questi poli poligoni vengono creati da **Bitmap2component**, e non possono essere creati dentro pl\_editor, dato che non è possibile creare tali forme a mano.
- **Bitmap** per piazzare loghi.

**WARNING** Le bitmap possono essere tracciate solo da pochi plotter: solo PDF e PS.

Perciò:

- **Testi, poli-poligoni** e **bitmap** sono definite da una posizione, e possono essere ruotati.
- **Linee** (in effetti segmenti) e **rettangoli** sono definiti da due punti: un punto iniziale e un punto finale. Non possono essere ruotati (non ha senso per i segmenti).

Questi elementi di base possono essere ripetuti.

I testi ripetuti accettano anche un valore di incremento per le etichette (ha significato solo se il testo è di una lettera o una cifra).

### <span id="page-3-2"></span>**Definizione delle coordinate**

Ogni posizione, punto di inizio e punto di fine, degli elementi è sempre relativa ad un angolo pagina.

**Questa caratteristica assicura che si possa definire una disposizione pagina indipendente dalla dimensione pagina**.

#### <span id="page-4-0"></span>**Angoli di riferimento e coordinate:**

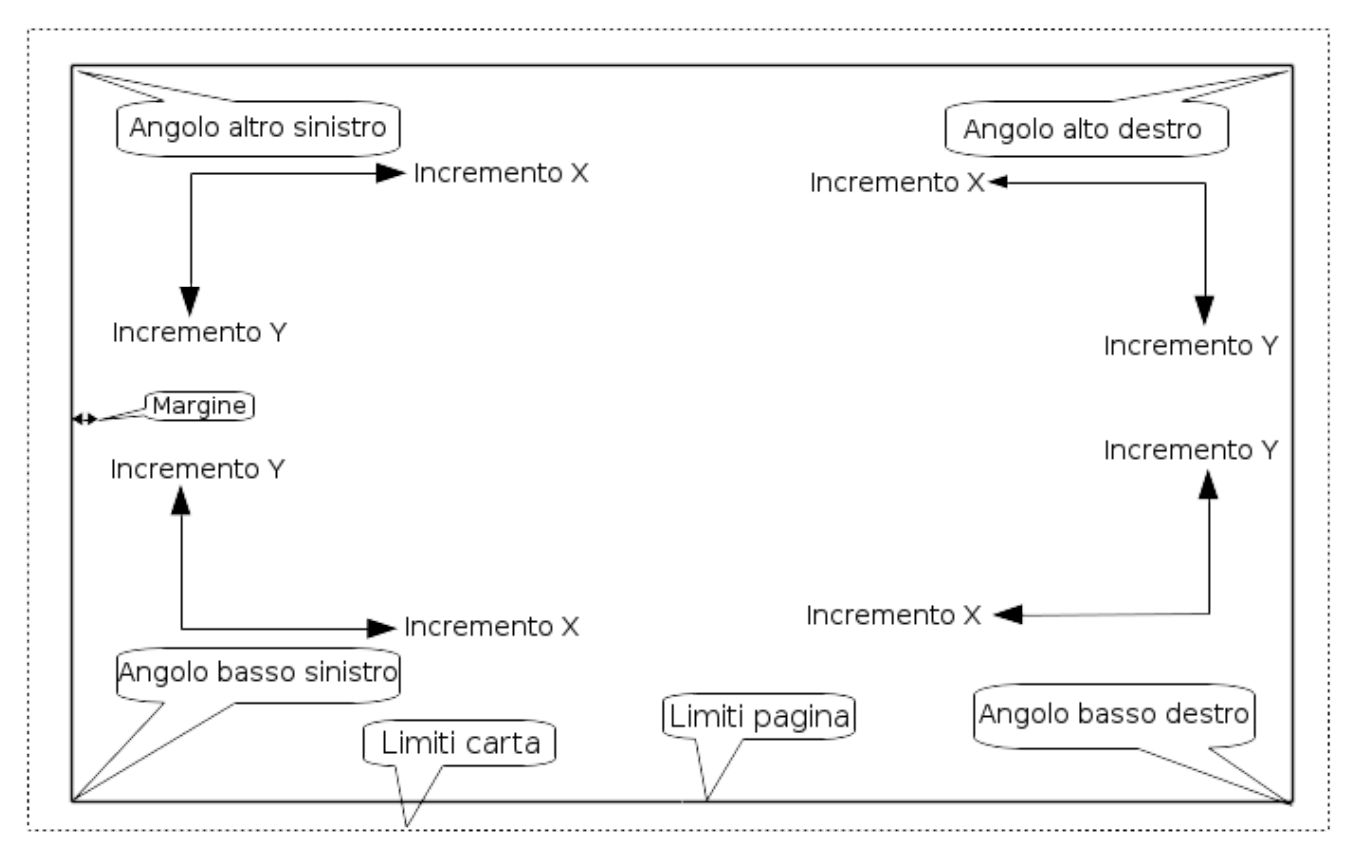

- Quando la dimensione pagina viene cambiata, la posizione dell'elemento, relativa al suo angolo di riferimento, non cambia.
- Di solito, i riquadri iscrizioni sono posizionati nell'angolo in basso a destra, perciò questo è l'angolo predefinito durante la creazione di un elemento.

Per i rettangoli e i segmenti, che possiedono due punti definiti, ogni punto ha il suo angolo di riferimento.

#### <span id="page-5-0"></span>**Rotazione**

Gli elementi che hanno una posizione definita da un solo punto (testi e poli-poligoni) possono essere ruotati:

Normale: rotazione = 0

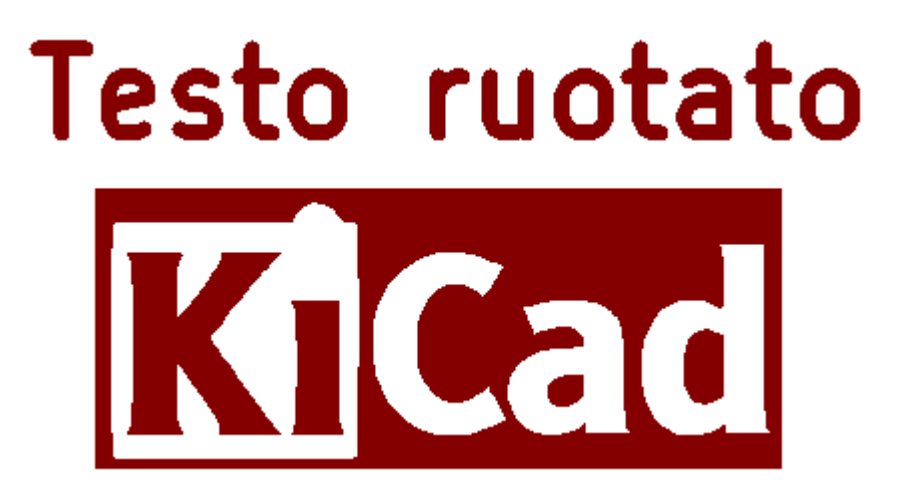

Ruotata: rotazione = 20 e 10 gradi.<br>Testo ruotato Cad

## <span id="page-6-0"></span>**Opzione ripeti**

Gli elementi possono essere ripetuti:

Utile per creare griglie e etichette griglia.

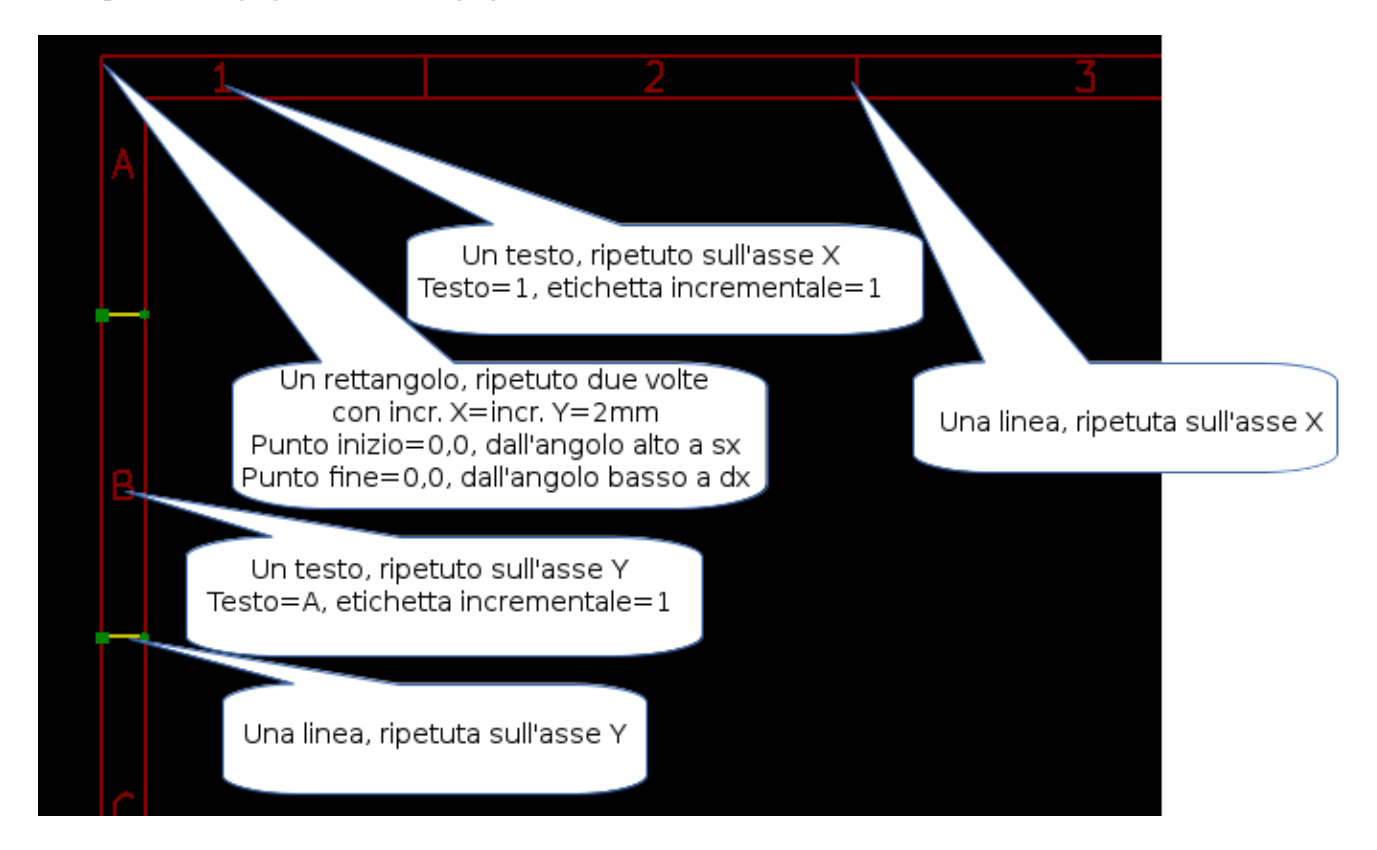

## <span id="page-7-0"></span>**Testi e formati**

### <span id="page-7-1"></span>**Simboli di formato:**

I testi possono essere delle semplici stringhe e possono includere simboli di formato.

I simboli di formato vengono rimpiazzati dai valori correnti in Eeschema o Pcbnew.

Sono simili ai simboli di formato delle funzioni printf.

Un simbolo di formato è un **%** seguito da una lettera.

Il formato **%C** possiede una cifra (identificatore di commento).

I simboli di formato sono:

**%% = rimpiazzato da %**

**%K = versione KiCad**

- **%Z = nome formato pagina (A4, USLetter …)**
- **%Y = nome azienda**
- **%D = data**
- **%R = revisione**
- **%S = numero foglio**
- **%N = numero di fogli**

**%Cx = commento (x = 0 a 9 per identificare il commento)**

**%F = nomefile**

**%P = percorso foglio (nome completo foglio, per Eeschema)**

#### **%T = titolo**

#### Esempio:

"Dimensione: %Z" mostra "Dimensione: A4" o "Dimensione: USLetter"

Modalità schermo utente:  $\boxed{\boxed{\boxed{\phantom{T}}} }$  attivata. Il riquadro iscrizioni viene mostrato come in Eeschema e Pcbnew

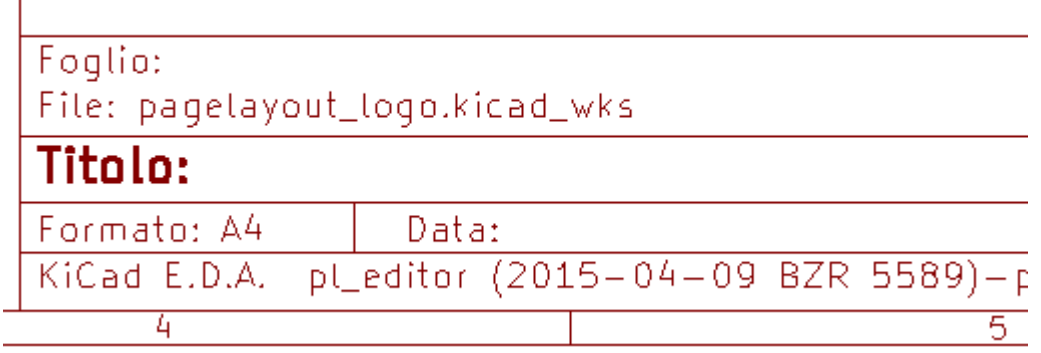

 $\overline{\phantom{a}}$ 

Modalità schermo "Nativa":  $\Box$  attivata. Il testo nativo inserito in Pl\_Editor, insieme ai simboli di formato.

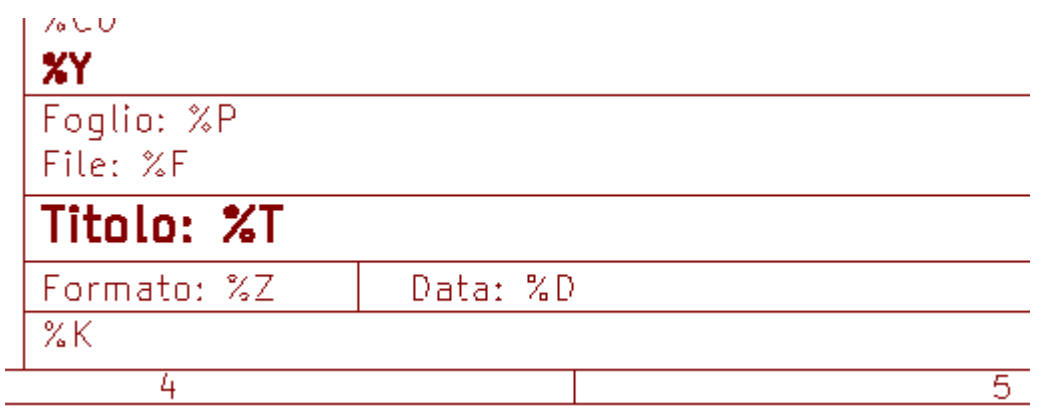

#### <span id="page-9-0"></span>**Testi multiriga:**

I testi possono essere multiriga.

Ci sono due modi per inserire un ritorno a capo nei testi:

- 1. Inserire la sequenza di due caratteri "\n" (principalmente nella finestra di diaglogo di impostazione pagina in KiCad).
- 2. Inserire un ritorno a capo nella finestra di progettazione di Pl\_Editor.

Ecco un esempio:

Impostazione

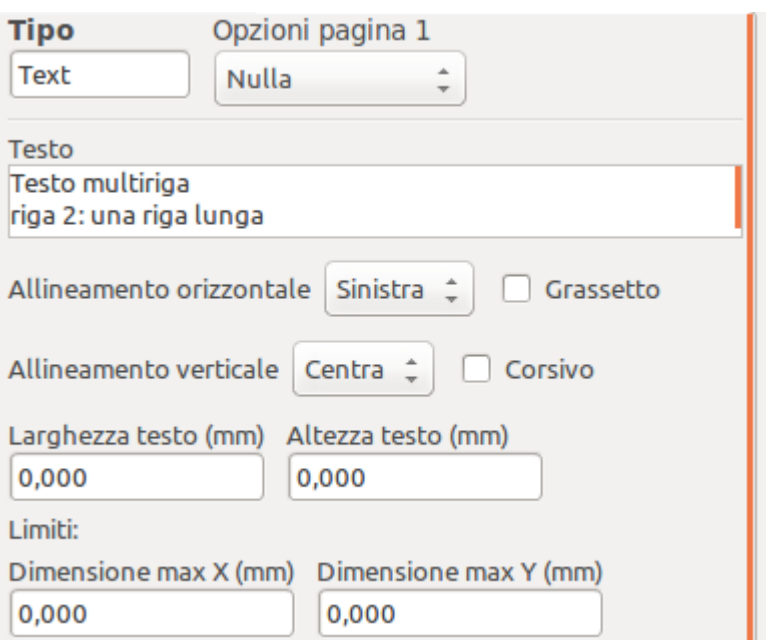

Uscita

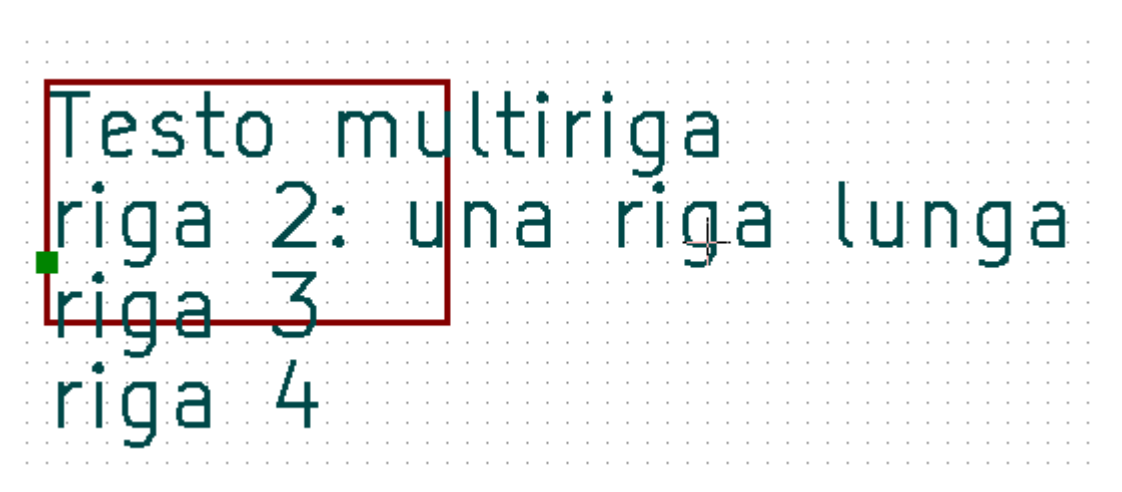

#### <span id="page-10-0"></span>**Testi multiriga nella finestra di dialogo di impostazione pagina:**

Nella finestra di impostazione della pagina, i controlli del testo non accettano testo multiriga.

La sequenza di due **"\n"** caratteri dovrebbe essere inserita per forzare un ritorno a capo in un testo.

Ecco un testo a due righe, nel campo *Commento 2*:

Commento<sub>2</sub> Ecco un testo di 2 linee.\nQuesta è la linea 2

Ecco il testo corrente:

```
Ecco un testo di 2 linee.<br>Questa è la linea 2
```
Comunque, se si vuole veramente la **"\n"** dentro il testo, inserire **2\\n"**.

Commento2 Ecco un testo di 2 linee. \\nQuesta è la linea 2

E il testo mostrato:

Ecco un testo di 2 linee.\nQuesta è la linea 2

## <span id="page-11-0"></span>**Limitazioni**

### <span id="page-11-1"></span>**Limiti pagina 1**

Usando Eeschema, lo schema elettrico completo spesso usa più di una pagina.

Normalmente gli elementi di disposizione vengono mostrati su tutte le pagine.

Ma se un utente vuole che alcuni elementi vengano mostrati solo sulla pagina 1, o solo non sulla pagina 1, ciò è possibile impostando l'"opzione pagina 1":

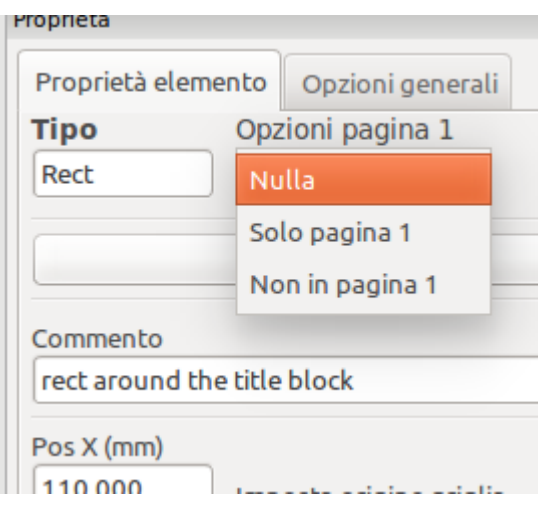

Opzione pagina 1:

- Nulla: nessun limite.
- Solo pagina 1: gli elementi saranno visibili solo sulla pagina 1.
- Non in pagina 1: gli elementi saranno visibili su tutte le pagine a parte la pagina 1.

#### <span id="page-12-0"></span>**Limiti complessivi dimensione testo**

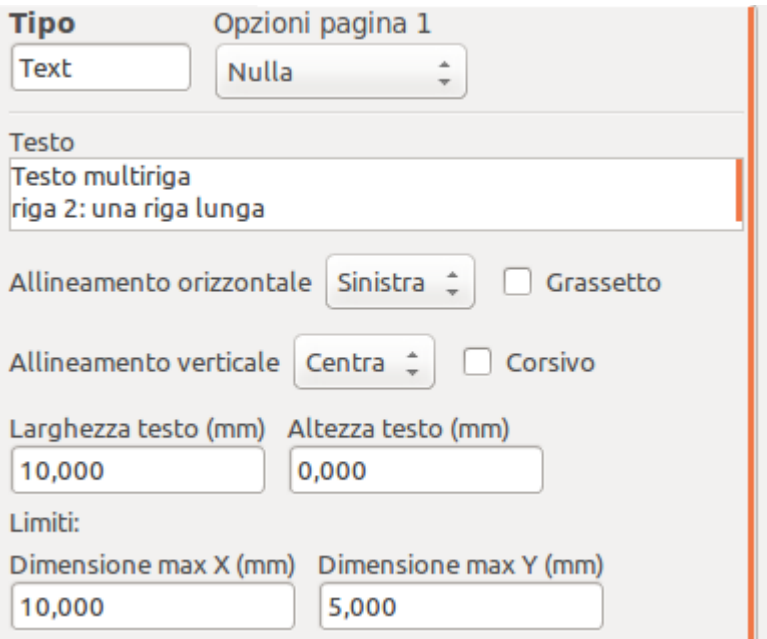

Solamente per i testi, si possono impostare 2 parametri:

- la dimensione massima in X
- la dimensione massima in Y

le quali definiscono un rettangolo di delimitazione.

Quando questi parametri non sono a 0, durante la visualizzazione, se il testo completo risulta più grande della dimensione massima X e/o della dimensione massima Y, l'altezza e la larghezza del testo correnti vengono modificati dinamicamente per adattarli alla dimensione massima del rettangolo di delimitazione.

Quando la dimensione corrente è minore della dimensione massima X e/o della dimensione massima Y, la larghezza/altezza del testo non viene modificata.

Il testo senza rettangolo di delimitazione. Dim X max = 0,0 Dim Y max = 0,0

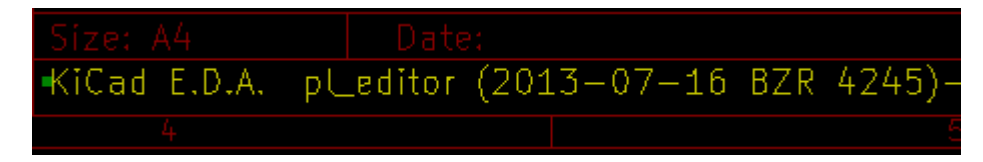

Lo **stesso** testo con limiti. Dim max X = 40,0 Dim max Y = 0,0

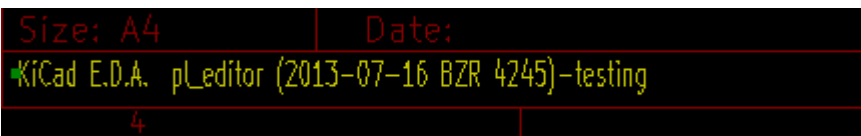

#### Un testo multilinea, limitato:

#### Impostazione

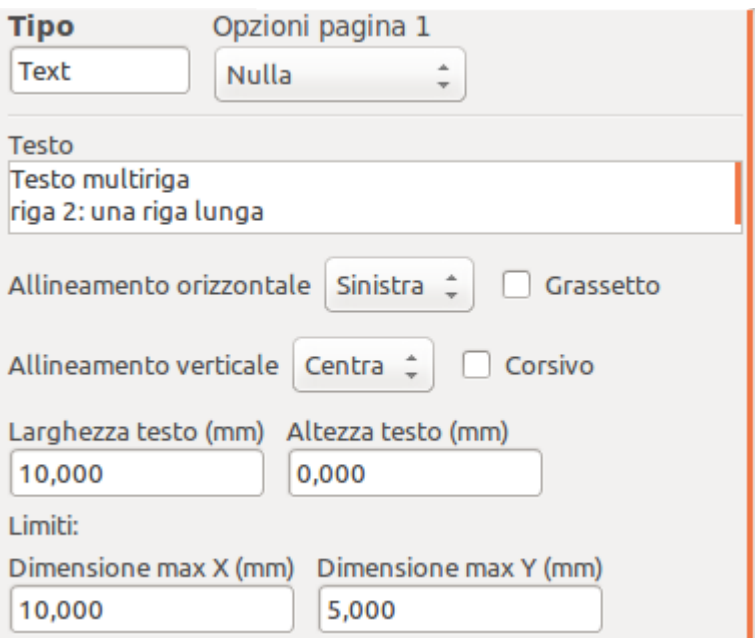

Uscita

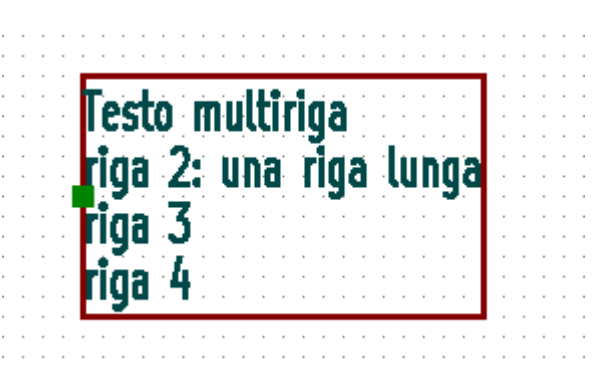

## <span id="page-14-0"></span>**Invocazione di Pl\_Editor**

Pl\_Editor viene invocato solitamente dalla riga di comando o dal manager di KiCad.

Dalla riga di comando, la sintassi è pl\_editor <\*.kicad\_wks file da aprire>.

## <span id="page-14-1"></span>**Comandi di Pl\_Editor**

### <span id="page-14-2"></span>**Schermo principale**

L'immagine sottostante mostra la finestra principale di Pl\_Editor.

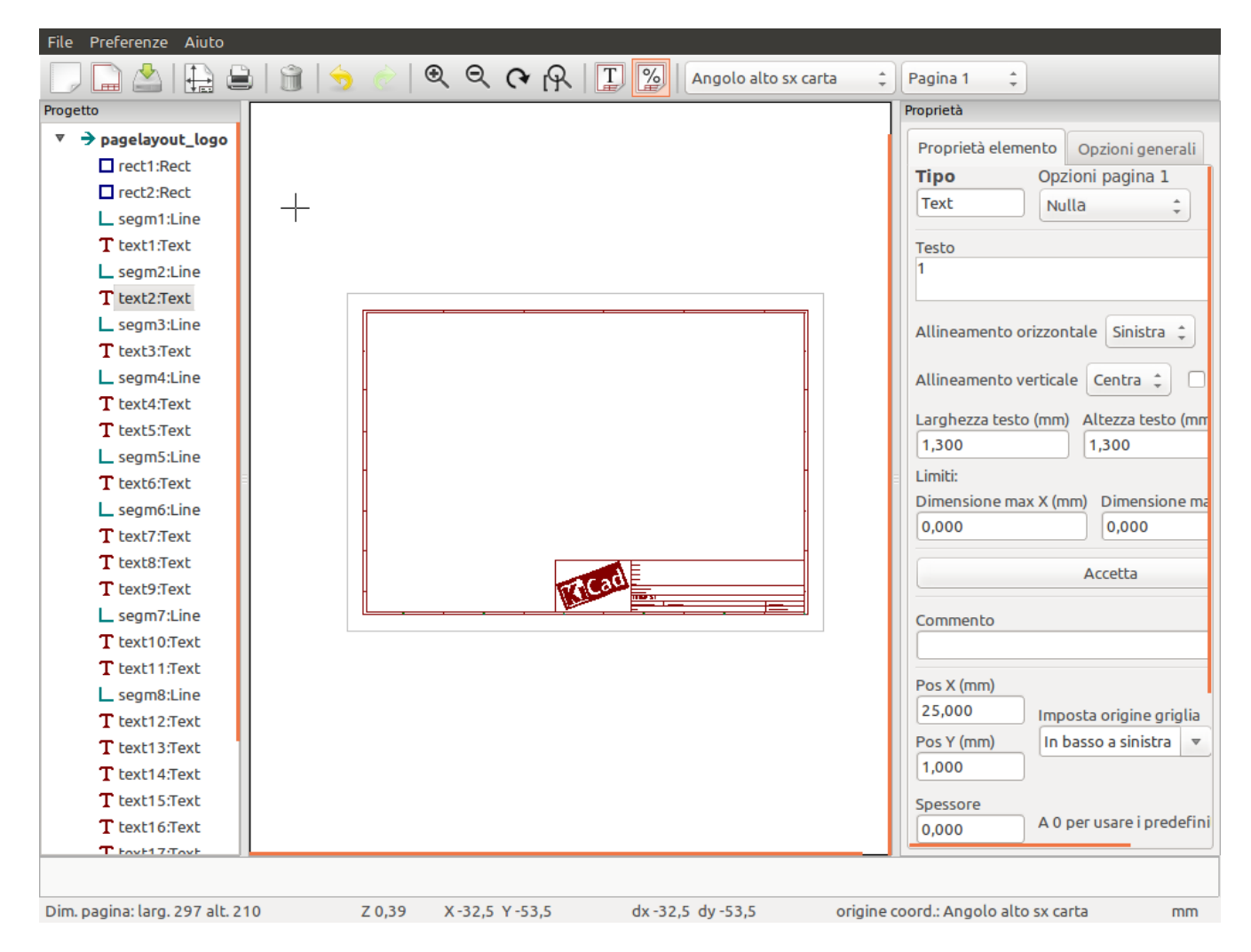

Il pannello di sinistra contiene l'elenco degli elementi di base.

Il pannello di destra è l'editor delle impostazioni dell'elemento.

### <span id="page-15-0"></span>**La barra strumenti della finestra principale**

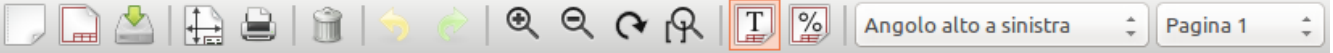

La barra strumenti superiore permette un facile accesso ai seguenti comandi:

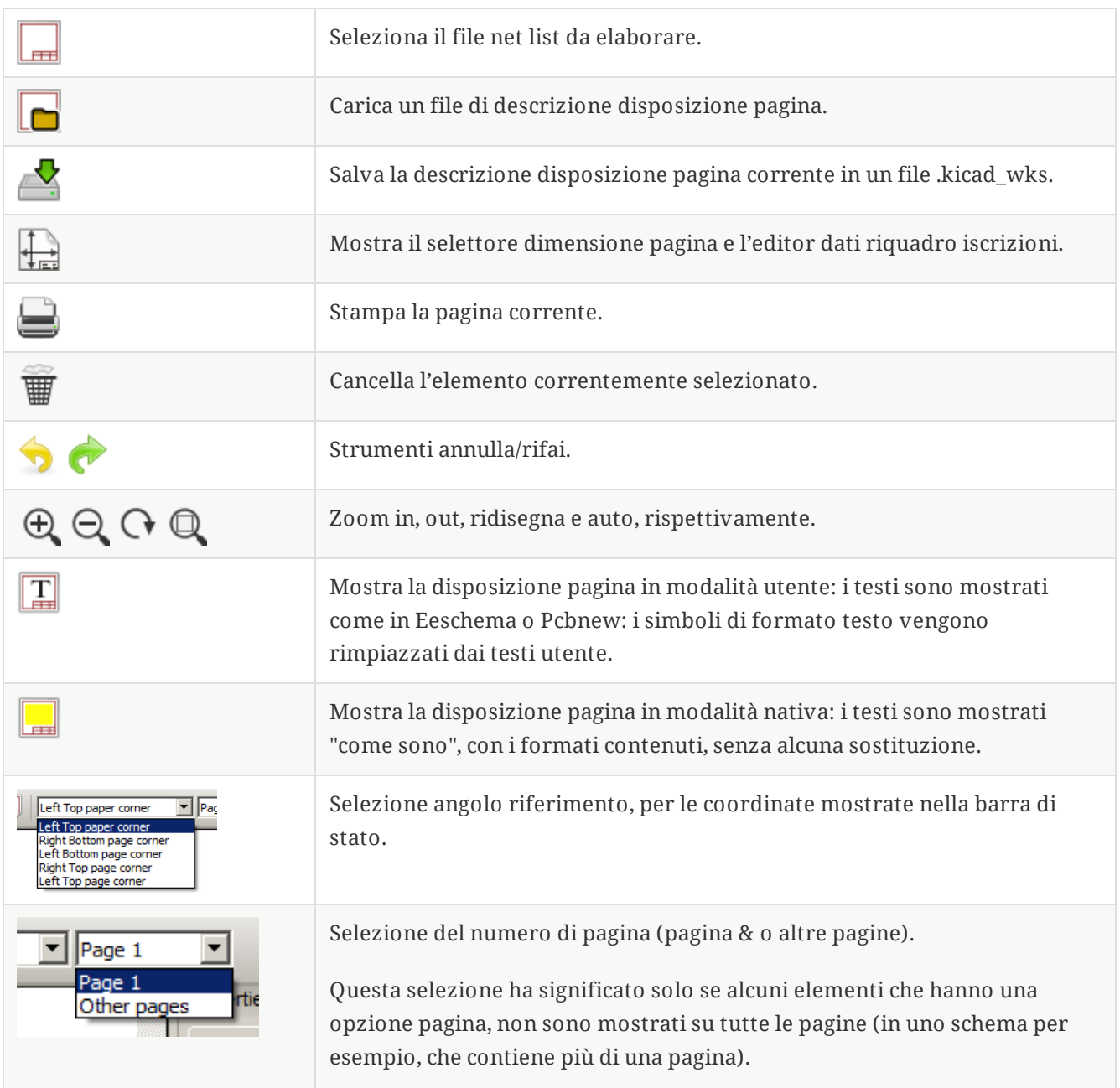

### <span id="page-15-1"></span>**Comandi nell'area di disegno (pannello disegno)**

#### **Comandi da tastiera**

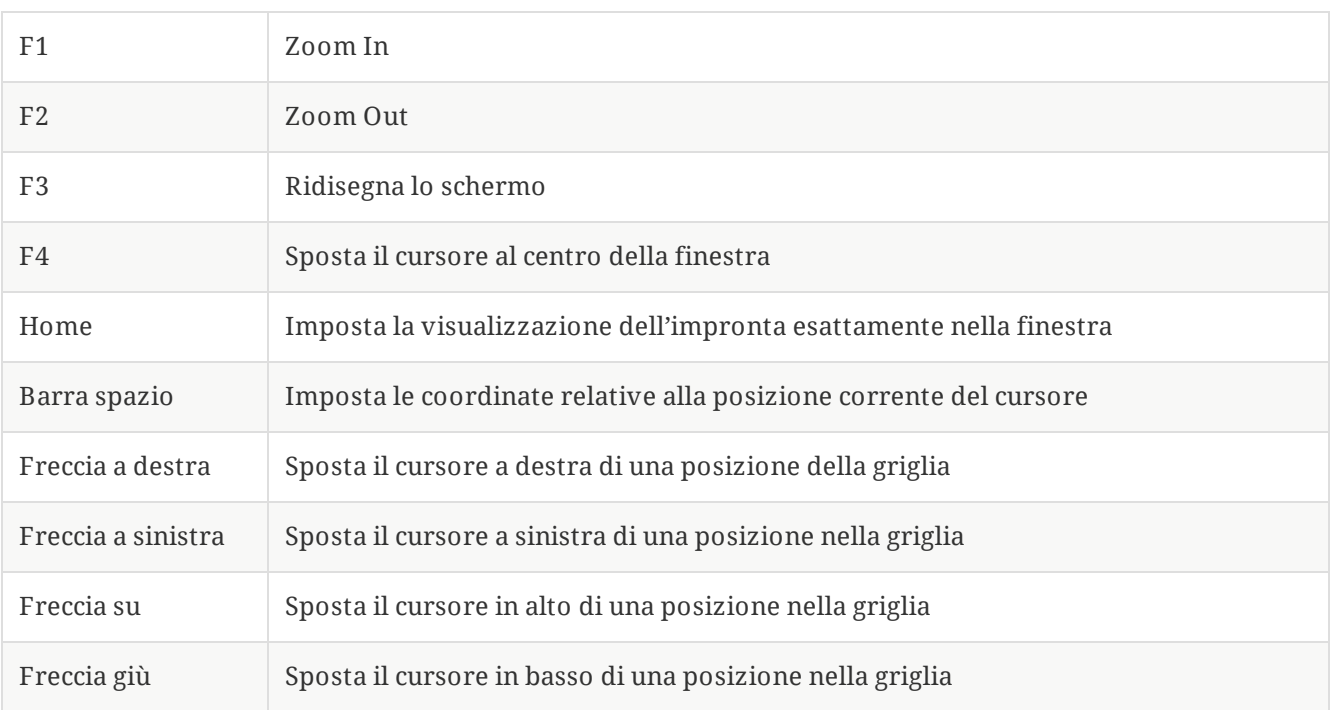

#### **Comandi con il mouse**

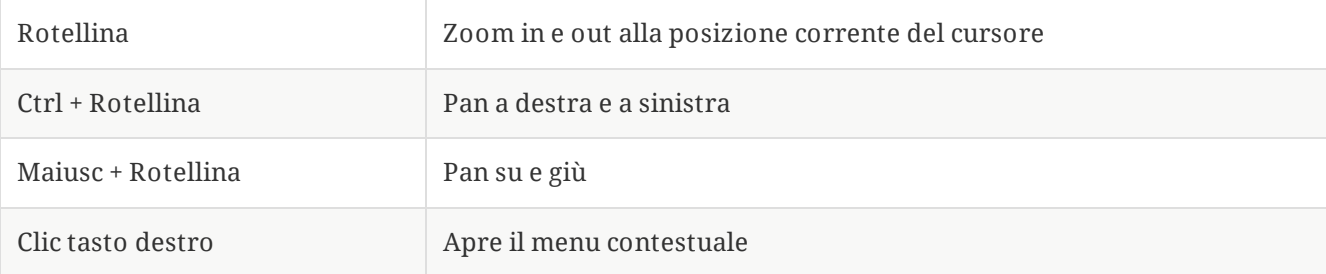

#### **Menu contestuale**

Mostrato dal clic destro del mouse:

- Aggiungi linea
- Aggiungi rettangolo
- Aggiungi testo
- Accoda file di descrizione disposizione pagina

Sono comandi per aggiungere elementi di disposizione di base alla descrizione disposizione pagina corrente.

- Selezione zoom: selezione diretta della finestra di zoom.
- Selezione griglia: selezione diretta della griglia.

*Accoda file descrizione disposizione pagina* serve ad aggiungere poli-poligoni per i loghi.

**NOTE** Dato che solitamente per un logo servono centinaia di vertici, è impossibile creare un poligono a mano. Ma è possibile accodare un file di descrizione creato da Bitmap2Component.

#### <span id="page-17-0"></span>**Informazioni sulla barra di stato**

La barra di stato è dislocata in fondo a Pl\_Editor e fornisce utili informazioni all'utente.

Dim. pagina: larg. 297 alt. 210 Z 0,39 X-32,5 Y-53,5 dx-32,5 dy-53,5 origine coord.: Angolo alto sx carta  $mm$ 

Le coordinate sono **sempre relative all'angolo** selezionato come **riferimento**.

## <span id="page-18-0"></span>**Finestra sinistra**

La finestra a sinistra mostra l'elenco degli elementi della disposizione.

Si può selezionare un dato elemento (facendo clic sinistro sulla linea) o, facendo clic destro invece, mostrare un menu a scomparsa.

Questo menu permette di eseguire delle operazioni di base: aggiungere un nuovo elemento o eliminare quello selezionato.

#### **→ Un elemento selezionato viene anche disegnato in un colore diverso nel pannello di disegno**.

Albero del progetto: l'elemento 19 è selezionato e mostrato evidenziato nel pannello di disegno.

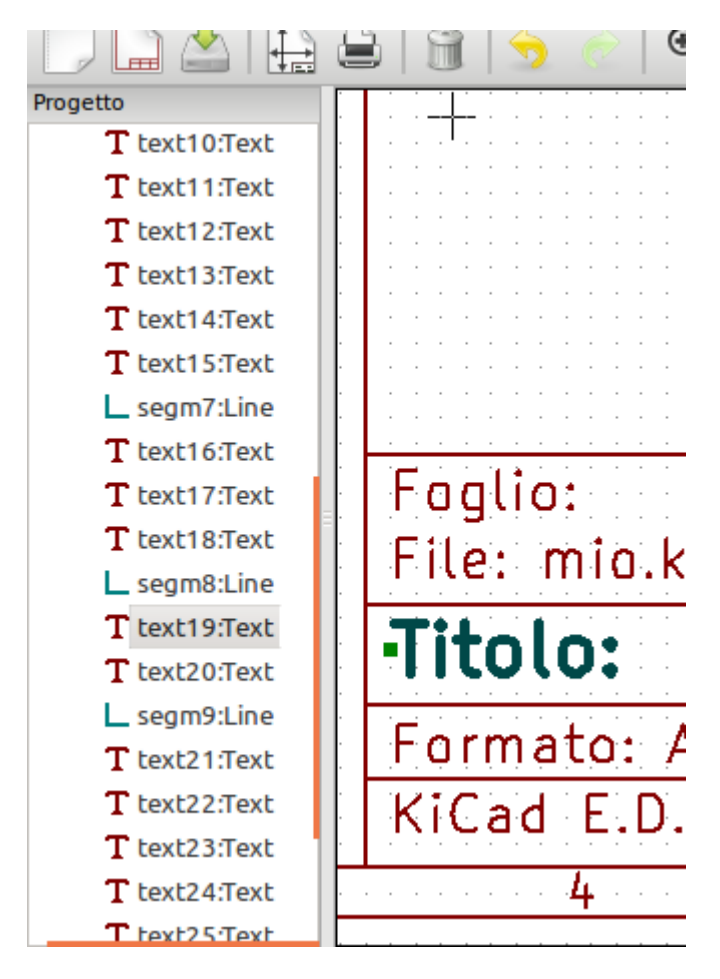

## <span id="page-19-0"></span>**Finestra destra**

La finestra destra è la finestra di modifica.

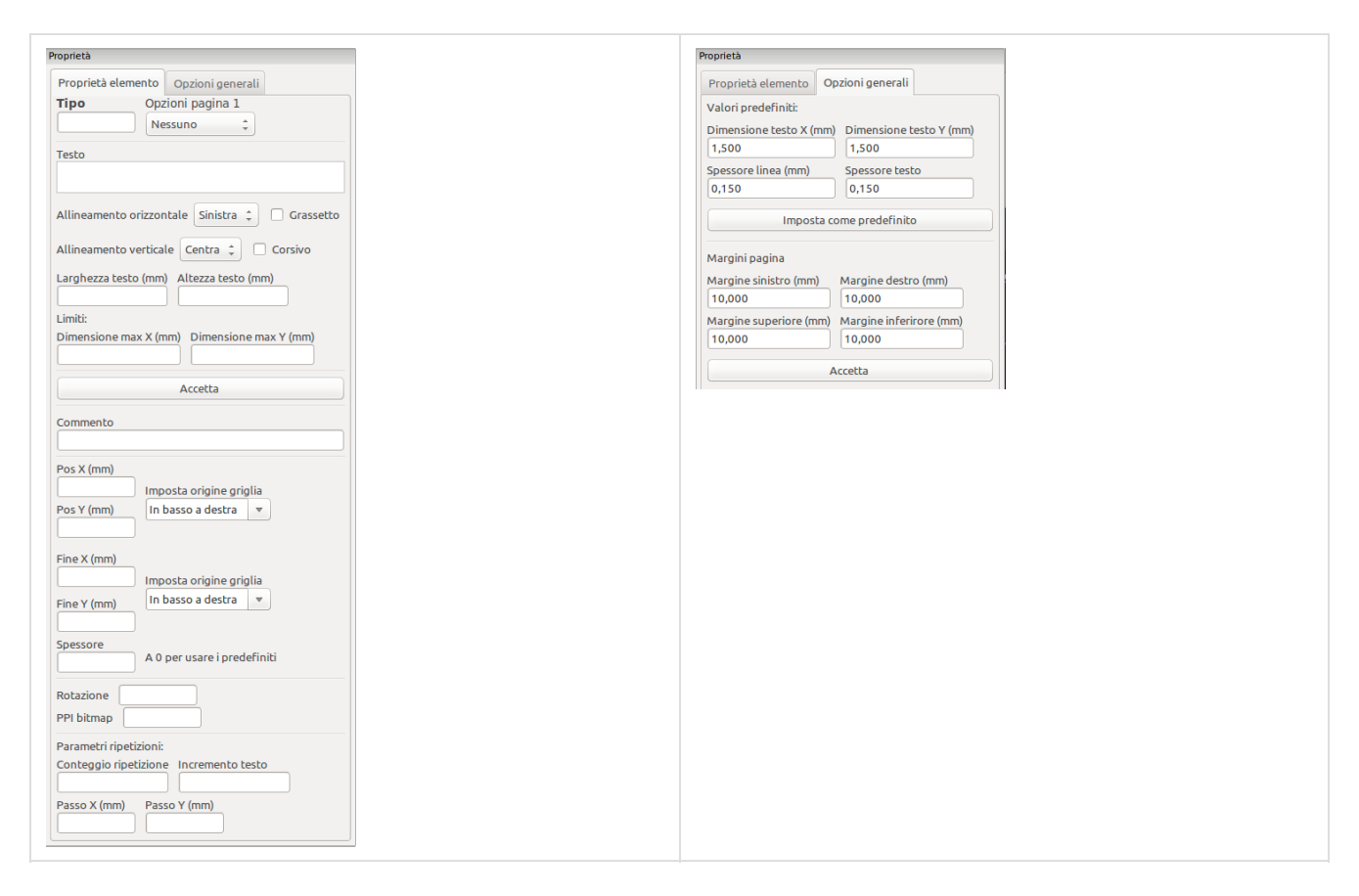

Su questa finestra si possono impostare le proprietà pagina e le proprietà elemento dell'elemento corrente.

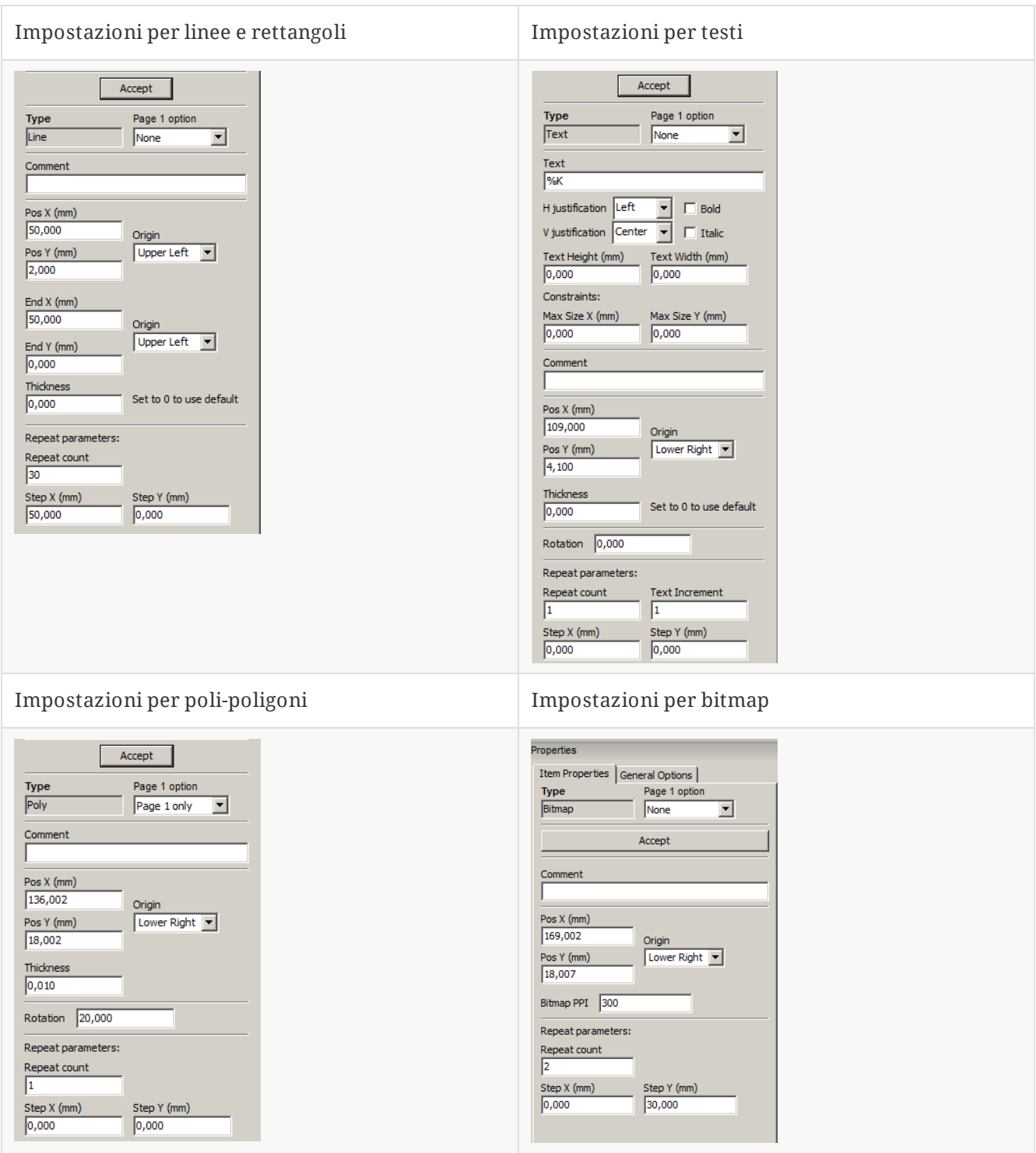

## <span id="page-21-0"></span>**Modifica interattiva**

#### <span id="page-21-1"></span>**Selezione elemento**

Un elemento può essere selezionato:

- Dall'albero di progettazione.
- Facendo clic sinistro su di esso.  $\bullet$
- Facendo clic destro su di esso (verrà mostrato un menu a scomparsa).  $\bullet$

Quando viene selezionato, questo elemento viene disegnato in giallo.

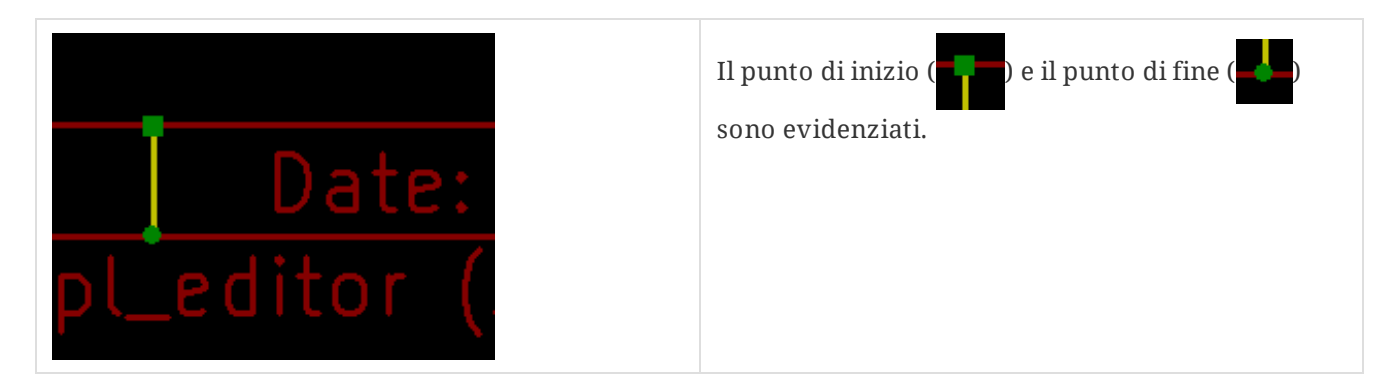

Facendo clic destro sull'elemento, viene mostrato un menu a scomparsa.

Le opzioni del menu a scomparsa dipendono leggermente dalla selezione:

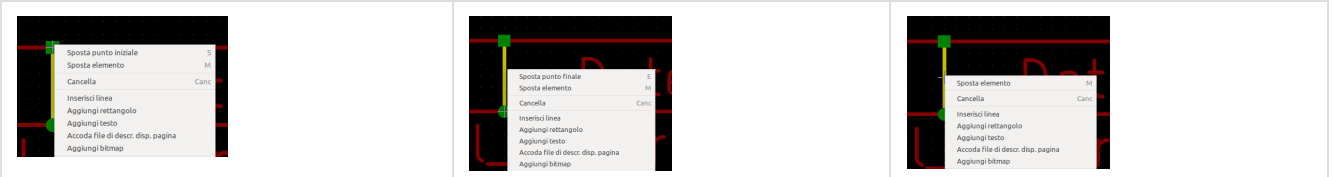

Se viene trovato più di un elemento, verrà mostrato un menu di disambiguazione per la selezione dell'elemento:

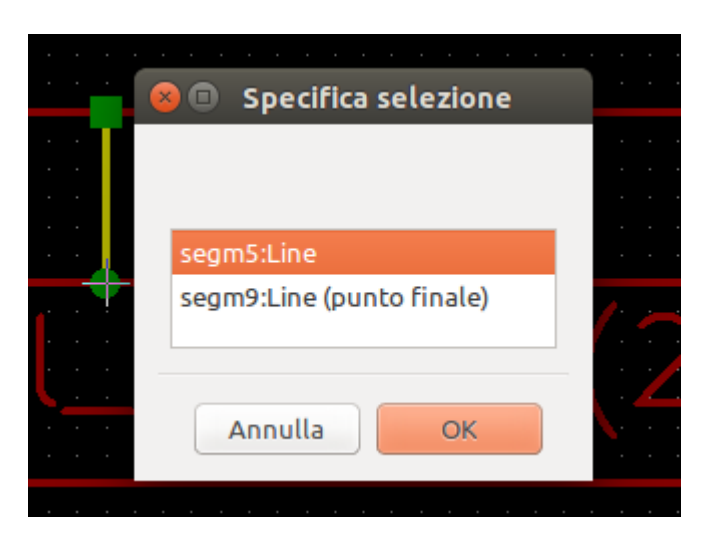

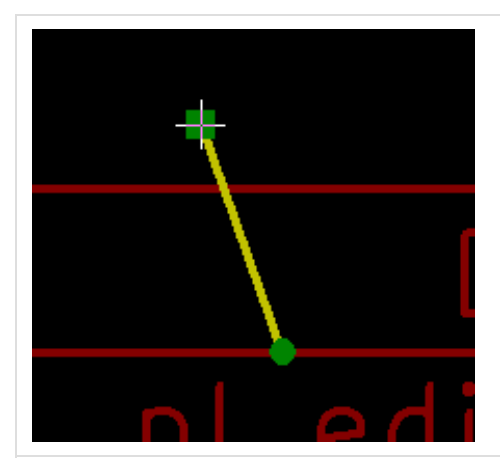

Una volta selezionato, l'elemento, o uno dei suoi capi, possono essere spostati muovendo il mouse e piazzati (clic destro del mouse).

#### <span id="page-23-0"></span>**Creazione elementi**

Per aggiungere un nuovo elemento, fare clic destro con il mouse quando il puntatore del mouse è sulla finestra sinistra o nell'area di disegno.

Viene mostrato un menu a scomparsa:

Menu a scomparsa nella finestra sinistra

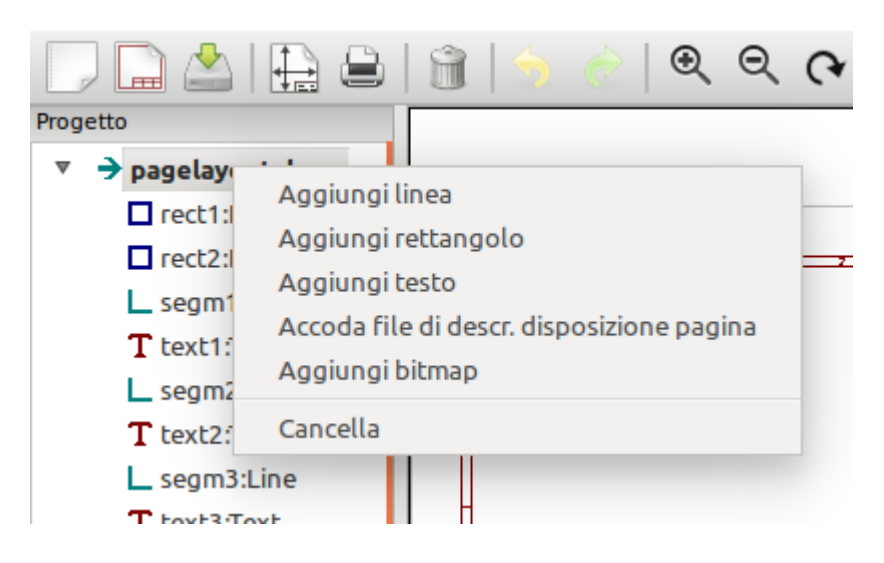

Menu a scomparsa nell'area di disegno.

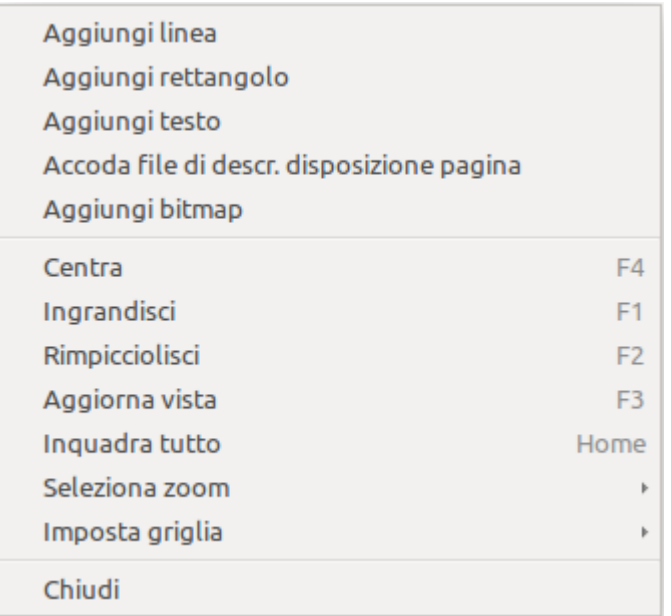

Linee, rettangoli e testi vengono aggiunti facendo semplicemente clic sul corrispondente elemento del menu.

I loghi devono essere prima creati con Bitmap2component che crea un file di descrizione disposizione pagina.

L'opzione accoda file di descrizione disposizione pagina accoda questo file per inserire il logo (un polipoligono).

### <span id="page-24-0"></span>**Aggiunta di linee, rettangoli e testi**

Quando si fa clic sull'opzione, si apre una finestra di dialogo:

Aggiunta di linee o rettangoli

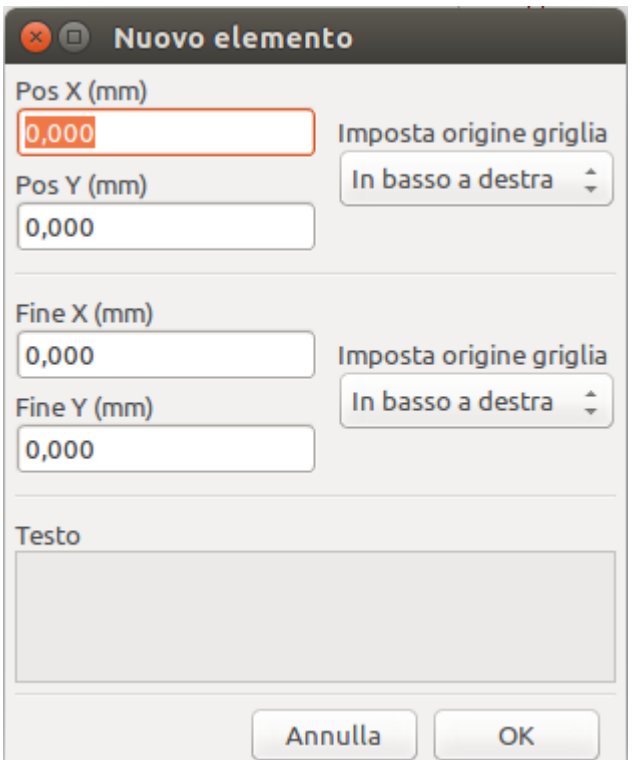

#### Aggiunta testo

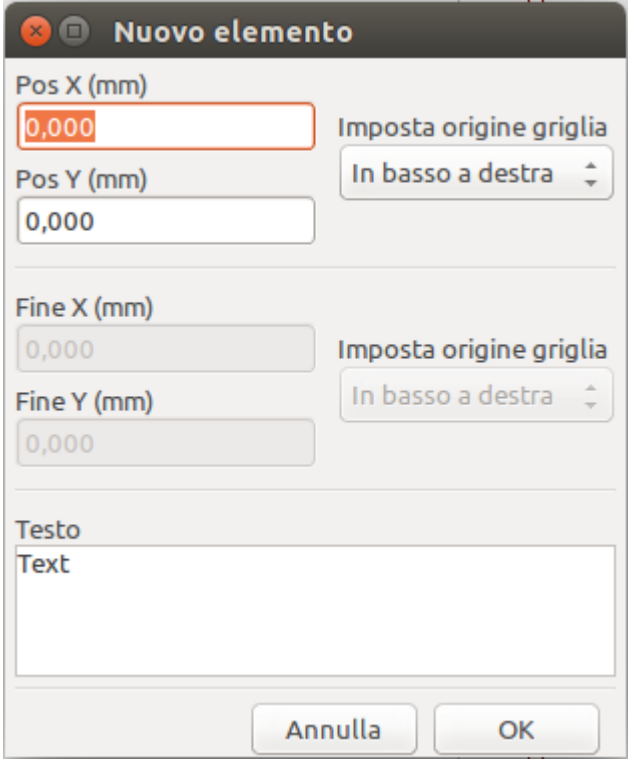

La posizione dei capi e dell'angolo di riferimento possono essere definite qui.

Comunque queste possono essere anche definite più avanti, dalla finestra di destra, o spostando l'elemento, o uno dei suoi capi.

Il più delle volte l'angolo di riferimento è lo stesso per entrambi i punti.

Se nel nostro caso non è così, è meglio definire l'angolo di riferimento durante la creazione, perché se questo viene cambiato in seguito, la geometria dell'elemento potrebbe risultare alterata.

Quando un elemento viene creato, se viene messo in modalità spostamento, si può rifinire la sua posizione (ciò risulta molto utile per testi e linee o rettangoli minuscoli)

## <span id="page-25-0"></span>**Aggiunta di loghi**

Per aggiungere un logo, un poli-poligono (l'immagine vettorizzata del logo) questo deve essere stato creato in precedenza usando bitmap2component.

Bitmap2component crea un file di descrizione disposizione pagina in coda al progetto corrente, usando l'opzione **Aggiungi file di descrizione disposizione pagina**.

Bitmap2component crea un file di descrizione disposizione pagina che contiene solo un elemento: un polipoligono.

*Comunque, questo comando può essere usato per accodare qualsiasi file di descrizione disposizione pagina, il quale viene unito al progetto corrente*.

Una volta inserito un poli-poligono, questo può essere spostato ed i suoi parametri modificati.

### <span id="page-25-1"></span>**Aggiunta immagini bitmap**

È possibile aggiungere una immagine bitmap usando i più comuni formati (PNG, JPG, BMP …).

- Quando una bitmap viene importata, la sua dimensione in PPI (pixel per pollice) viene posta a 300PPI.
- Questo valore può essere modificato nel pannello proprietà (pannello a destra).
- La dimensione effettiva dipende da questo parametro.
- Tenete presente che usando alte definizioni porta alla creazione di file di grandi dimensioni e tempi di disegno e di tracciatura sensibilmente aumentati.

Una immagine bitmap può essere ripetuta, **ma non ruotata**.